## **SIEMENS**

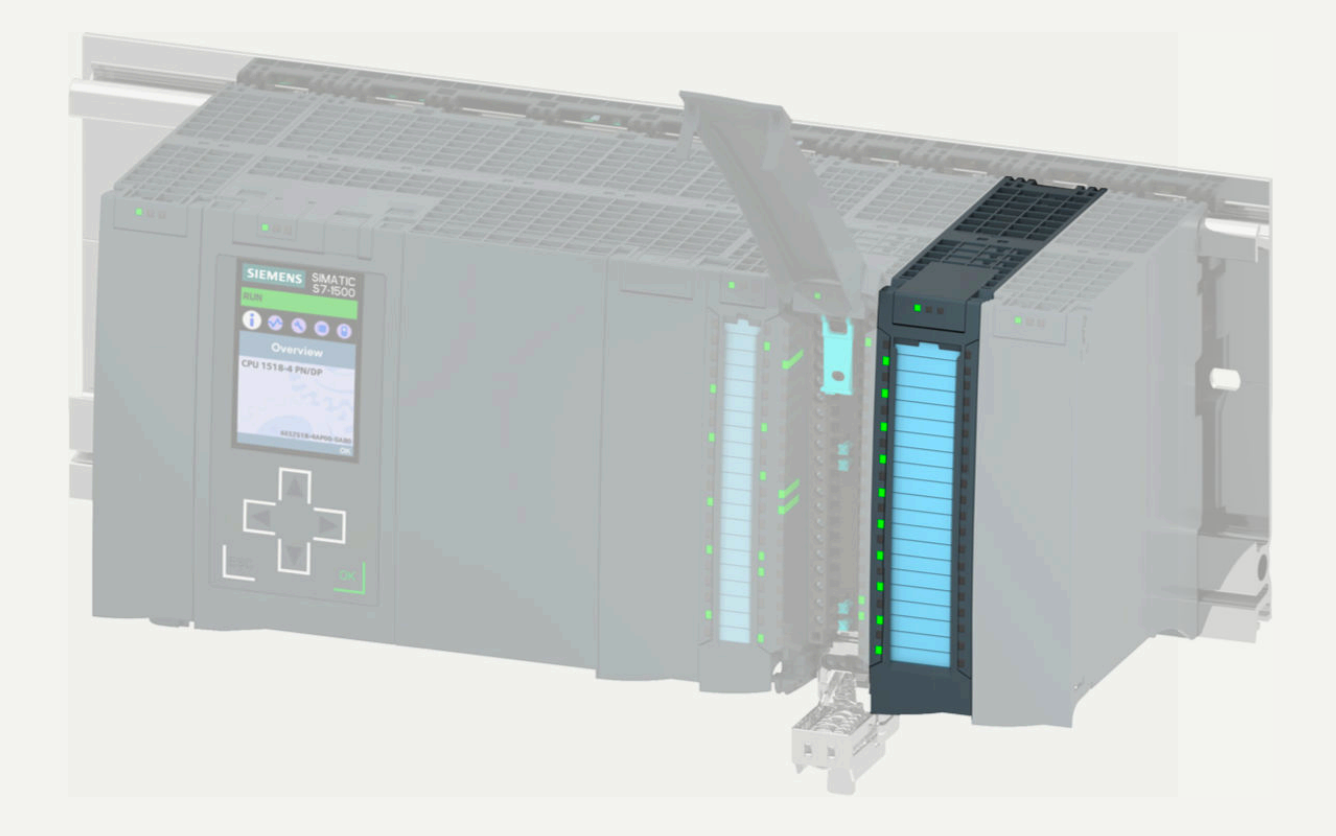

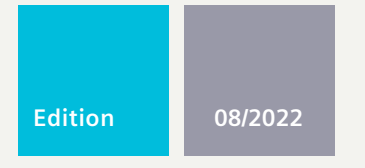

**MANUAL**

# SIMATIC

## **S7-1500 / ET 200MP**

Communucation module IO-Link Master CM 8xIO-Link 6ES7547-1JF00-0AB0

**support.industry.siemens.com**

# **SIEMENS**

## **SIMATIC**

**S7-1500/ET 200MP Communication module IO-Link Master CM 8xIO-Link (6ES7547-1JF00-0AB0)**

**Equipment Manual**

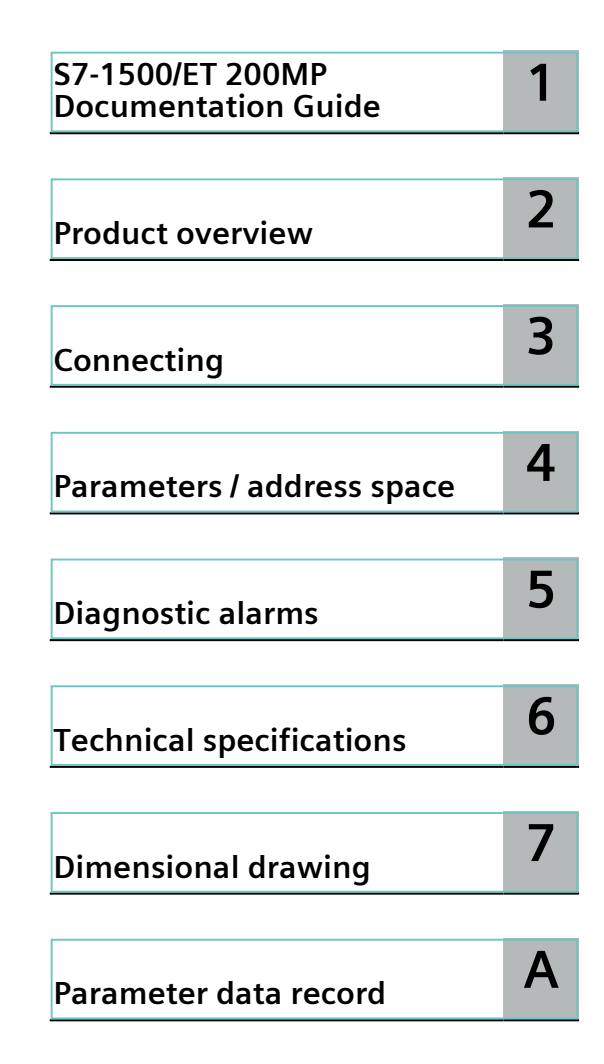

#### **Legal information**

#### **Warning notice system**

This manual contains notices you have to observe in order to ensure your personal safety, as well as to prevent damage to property. The notices referring to your personal safety are highlighted in the manual by a safety alert symbol, notices referring only to property damage have no safety alert symbol. These notices shown below are graded according to the degree of danger.

#### **DANGER**

indicates that death or severe personal injury **will** result if proper precautions are not taken.

#### **WARNING**

indicates that death or severe personal injury **may** result if proper precautions are not taken.

#### **CAUTION**

indicates that minor personal injury can result if proper precautions are not taken.

#### **NOTICE**

indicates that property damage can result if proper precautions are not taken.

If more than one degree of danger is present, the warning notice representing the highest degree of danger will be used. A notice warning of injury to persons with a safety alert symbol may also include a warning relating to property damage.

#### **Qualified Personnel**

The product/system described in this documentation may be operated only by **personnel qualified** for the specific task in accordance with the relevant documentation, in particular its warning notices and safety instructions. Qualified personnel are those who, based on their training and experience, are capable of identifying risks and avoiding potential hazards when working with these products/systems.

#### **Proper use of Siemens products**

Note the following:

#### **WARNING**

Siemens products may only be used for the applications described in the catalog and in the relevant technical documentation. If products and components from other manufacturers are used, these must be recommended or approved by Siemens. Proper transport, storage, installation, assembly, commissioning, operation and maintenance are required to ensure that the products operate safely and without any problems. The permissible ambient conditions must be complied with. The information in the relevant documentation must be observed.

#### **Trademarks**

All names identified by ® are registered trademarks of Siemens AG. The remaining trademarks in this publication may be trademarks whose use by third parties for their own purposes could violate the rights of the owner.

#### **Disclaimer of Liability**

We have reviewed the contents of this publication to ensure consistency with the hardware and software described. Since variance cannot be precluded entirely, we cannot guarantee full consistency. However, the information in this publication is reviewed regularly and any necessary corrections are included in subsequent editions.

## **Preface**

#### **Purpose of the documentation**

This manual supplements the ET 200MP Distributed I/O System [\(https://support.industry.siemens.com/cs/ww/en/view/59191792](https://support.industry.siemens.com/cs/ww/en/view/59191792)) system manual. It describes functions that generally affect the ET 200MP distributed I/O system. The information provided in the present manual, the system manual and the function manuals enables you to commission the ET 200MP distributed I/O system.

#### **Conventions**

Please also observe notes marked as follows:

#### **NOTE**

A note contains important information on the product described in the documentation, on the handling of the product or on the section of the documentation to which particular attention should be paid.

#### **Recycling and disposal**

For environmentally friendly recycling and disposal of your old equipment, contact a certified electronic waste disposal company and dispose of the equipment according to the applicable regulations in your country.

Siemens provides products and solutions with industrial security functions that support the secure operation of plants, systems, machines and networks.

In order to protect plants, systems, machines and networks against cyber threats, it is necessary to implement – and continuously maintain – a holistic, state-of-the-art industrial security concept. Siemens' products and solutions constitute one element of such a concept. Customers are responsible for preventing unauthorized access to their plants, systems, machines and networks. Such systems, machines and components should only be connected to an enterprise network or the internet if and to the extent such a connection is necessary and only when appropriate security measures (e.g. firewalls and/or network segmentation) are in place.

For additional information on industrial security measures that may be implemented, please visit [\(https://www.siemens.com/industrialsecurity\)](https://www.siemens.com/industrialsecurity).

Siemens' products and solutions undergo continuous development to make them more secure. Siemens strongly recommends that product updates are applied as soon as they are available and that the latest product versions are used. Use of product versions that are no longer supported, and failure to apply the latest updates may increase customers' exposure to cyber threats.

To stay informed about product updates, subscribe to the Siemens Industrial Security RSS Feed visit [\(https://www.siemens.com/industrialsecurity\)](https://www.siemens.com/industrialsecurity).

#### **Open Source Software**

Open-source software is used in the firmware of the I/O modules. Open Source Software is provided free of charge. We are liable for the product described, including the open-source software contained in it, pursuant to the conditions applicable to the product. Siemens accepts no liability for the use of the open source software over and above the intended program sequence, or for any faults caused by modifications to the software. For legal reasons, we are obliged to publish the original text of the license conditions and copyright notices. Please read the information relating to this on the Internet [\(https://support.industry.siemens.com/cs/ww/en/view/109757558](https://support.industry.siemens.com/cs/ww/en/view/109757558)).

## **Table of contents**

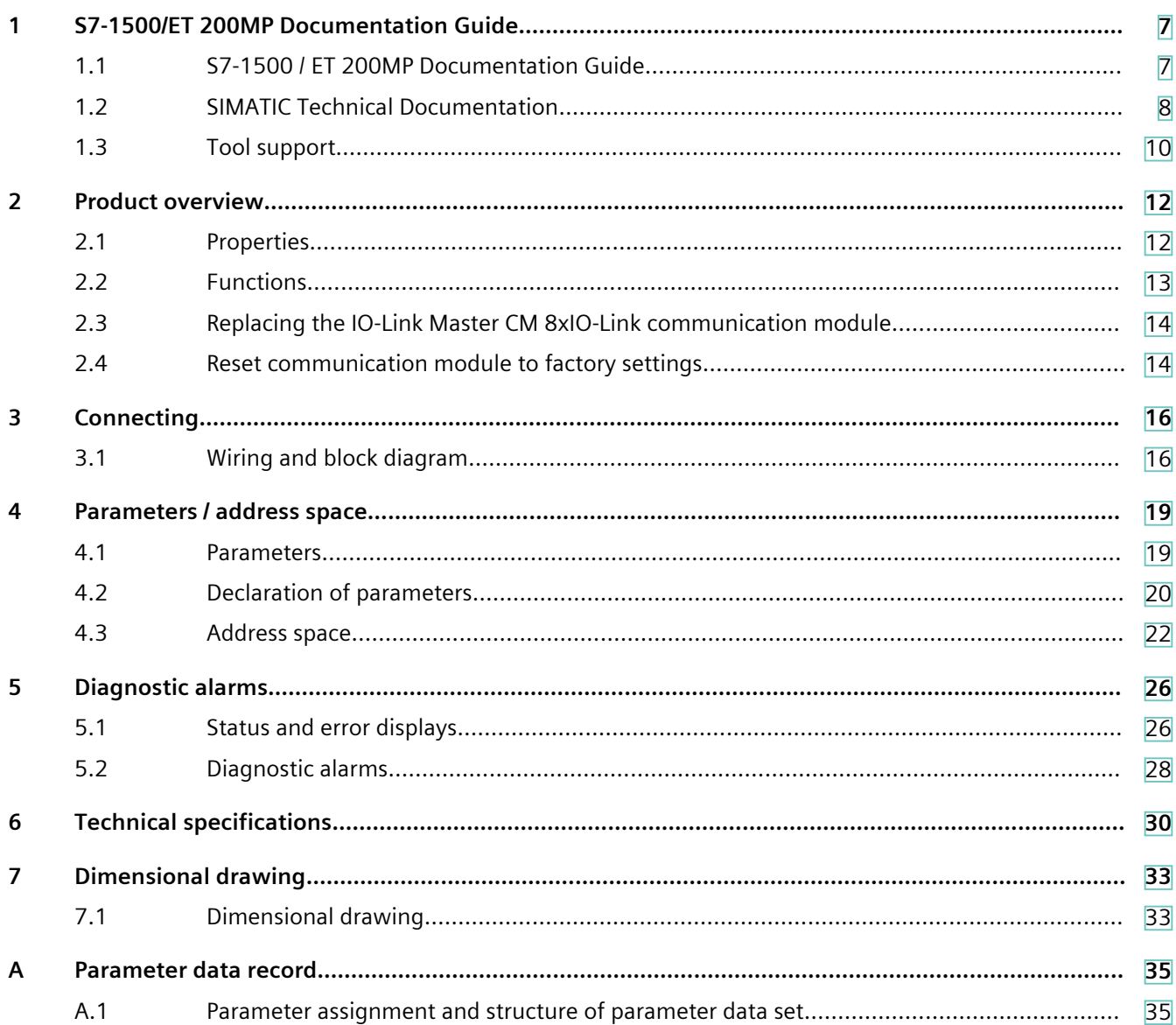

## <span id="page-6-0"></span>**S7-1500/ET 200MP Documentation Guide 1**

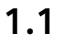

### **1.1 S7-1500 / ET 200MP Documentation Guide**

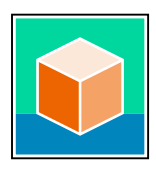

The documentation for the SIMATIC S7-1500 automation system and the ET 200MP distributed I/O system is arranged into three areas. This arrangement enables you to access the specific content you require. Changes and supplements to the manuals are documented in a Product Information. You can download the documentation free of charge from the Internet [\(https://support.industry.siemens.com/cs/ww/en/view/109742691](https://support.industry.siemens.com/cs/ww/en/view/109742691)).

#### **Basic information**

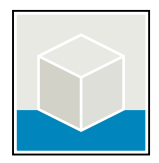

The System Manual and Getting Started describe in detail the configuration, installation, wiring and commissioning of the SIMATIC S7-1500 and ET 200MP systems. The STEP 7 online help supports you in the configuration and programming. Examples:

- Getting Started S7-1500
- S7-1500/ET 200MP System Manual
- Online help TIA Portal

#### **Device information**

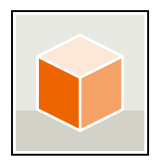

Equipment manuals contain a compact description of the module-specific information, such as properties, wiring diagrams, characteristics and technical specifications. Examples:

- Equipment Manuals CPUs
- Equipment Manuals Interface Modules
- Equipment Manuals Digital Modules
- Equipment Manuals Analog Modules
- Equipment Manuals Communications Modules
- Equipment Manuals Technology Modules
- Equipment Manuals Power Supply Modules

#### <span id="page-7-0"></span>*S7-1500/ET 200MP Documentation Guide*

Examples:

*1.2 SIMATIC Technical Documentation*

#### **General information**

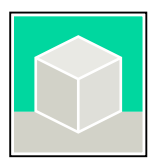

The function manuals contain detailed descriptions on general topics relating to the SIMATIC S7-1500 and ET 200MPsystems.

- Function Manual Diagnostics
- Function Manual Communication
- Function Manual Motion Control
- Function Manual Web Server
- Function Manual Cycle and Response Times
- PROFINET Function Manual
- PROFIBUS Function Manual

#### **Product Information**

Changes and supplements to the manuals are documented in a Product Information. The Product Information takes precedence over the device and system manuals. You can find the latest Product Information on the S7-1500 and ET 200MP systems on the Internet ([https://support.industry.siemens.com/cs/de/en/view/68052815\)](https://support.industry.siemens.com/cs/de/en/view/68052815).

#### **Manual Collection S7-1500/ET 200MP**

The Manual Collection contains the complete documentation on the SIMATIC S7‑1500 automation system and the ET 200MP distributed I/O system gathered together in one file. You can find the Manual Collection on the Internet. [\(https://support.industry.siemens.com/cs/ww/en/view/86140384](https://support.industry.siemens.com/cs/ww/en/view/86140384))

#### **SIMATIC S7-1500 comparison list for programming languages**

The comparison list contains an overview of which instructions and functions you can use for which controller families. You can find the comparison list on the Internet [\(https://support.industry.siemens.com/cs/ww/en/view/86630375](https://support.industry.siemens.com/cs/ww/en/view/86630375)).

#### **1.2 SIMATIC Technical Documentation**

Additional SIMATIC documents will complete your information. You can find these documents and their use at the following links and QR codes.

The Industry Online Support gives you the option to get information on all topics. Application examples support you in solving your automation tasks.

*1.2 SIMATIC Technical Documentation*

#### **Overview of the SIMATIC Technical Documentation**

Here you will find an overview of the SIMATIC documentation available in SIOS:

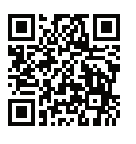

Industry Online Support International

(<https://support.industry.siemens.com/cs/ww/en/view/109742705>)

Watch this short video to find out where you can find the overview directly in SIOS and how

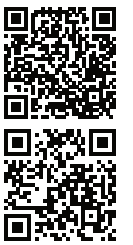

to use SIOS on your mobile device:<br> **Orgen Band Contains Container**<br> **Contains Container**<br> **Contains Contains Contains Contains Contains Contains Contains** Quick introduction to the technical documentation of automation products per video (<https://support.industry.siemens.com/cs/us/en/view/109780491>)

> YouTube video: Siemens Automation Products - Technical Documentation at a Glance (<https://youtu.be/TwLSxxRQQsA>)

#### **mySupport**

With "mySupport" you can get the most out of your Industry Online Support.

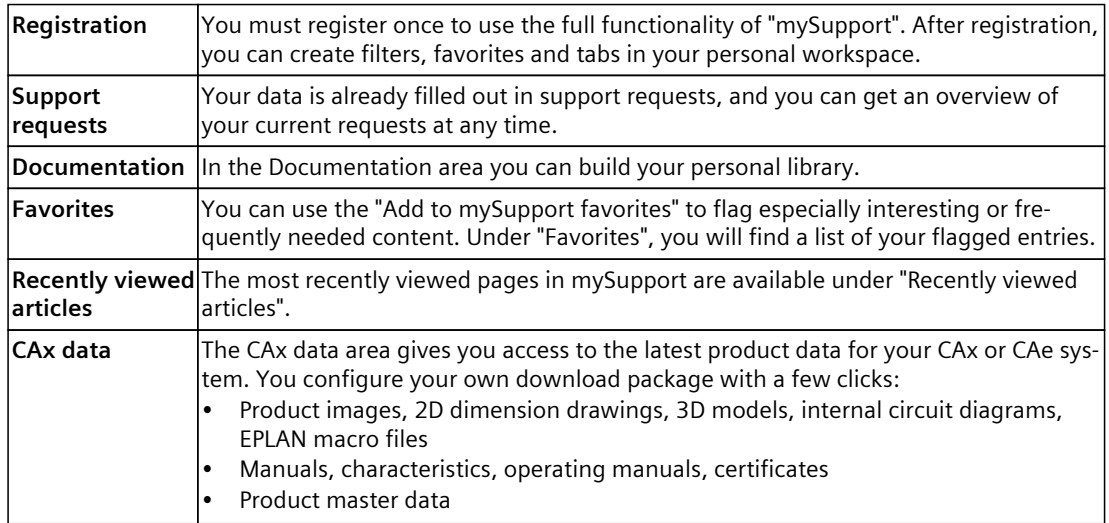

You can find "mySupport" on the Internet. [\(https://support.industry.siemens.com/My/ww/en](https://support.industry.siemens.com/My/ww/en))

#### **Application examples**

The application examples support you with various tools and examples for solving your automation tasks. Solutions are shown in interplay with multiple components in the system separated from the focus on individual products. You can find the application examples on the Internet.

[\(https://support.industry.siemens.com/cs/ww/en/ps/ae](https://support.industry.siemens.com/cs/ww/en/ps/ae))

<span id="page-9-0"></span>*1.3 Tool support*

### **1.3 Tool support**

The tools described below support you in all steps: from planning, over commissioning, all the way to analysis of your system.

#### **TIA Selection Tool**

The TIA Selection Tool tool supports you in the selection, configuration, and ordering of devices for Totally Integrated Automation (TIA).

As successor of the SIMATIC Selection Tools , it assembles the configuration editors for automation technology already familiar into a single tool.

With the TIA Selection Tool , you can generate a complete order list from your product selection or product configuration.

You can find the TIA Selection Tool on the Internet. [\(https://support.industry.siemens.com/cs/ww/en/view/109767888](https://support.industry.siemens.com/cs/ww/en/view/109767888))

#### **SIMATIC Automation Tool**

You can use the SIMATIC Automation Tool to perform commissioning and maintenance activities on various SIMATIC S7 stations as bulk operations independent of TIA Portal. The SIMATIC Automation Tool offers a wide range of functions:

- Scanning of a PROFINET/Ethernet system network and identification of all connected CPUs
- Assignment of addresses (IP, subnet, Gateway) and device name (PROFINET device) to a CPU
- Transfer of the date and the programming device/PC time converted to UTC time to the module
- Program download to CPU
- RUN/STOP mode switchover
- CPU localization through LED flashing
- Reading out of CPU error information
- Reading the CPU diagnostic buffer
- Reset to factory settings

• Firmware update of the CPU and connected modules You can find the SIMATIC Automation Tool on the Internet. [\(https://support.industry.siemens.com/cs/ww/en/view/98161300](https://support.industry.siemens.com/cs/ww/en/view/98161300))

#### **PRONETA**

SIEMENS PRONETA (PROFINET network analysis) is a commissioning and diagnostic tool for PROFINET networks. PRONETA Basic has two core functions:

- The "Network analysis" offers a quick overview of the PROFINET topology. It is possible to make simple parameter changes (for example, to the names and IP addresses of the devices). In addition, a quick and convenient comparison of the real configuration with a reference system is also possible.
- The "IO test" is a simple and rapid test of the wiring and the module configuration of a plant, including documentation of the test results.

You can find SIEMENS PRONETA Basic on the Internet: [\(https://support.industry.siemens.com/cs/ww/en/view/67460624](https://support.industry.siemens.com/cs/ww/en/view/67460624)) SIEMENS PRONETA Professional is a licensed product that offers you additional functions. It offers you simple asset management in PROFINET networks and supports operators of automation systems in automatic data collection/acquisition of the components used through various functions:

- The user interface (API) offers an access point to the automation cell to automate the scan functions using MQTT or a command line.
- With PROFIenergy diagnostics, you can quickly detect the current pause mode or the readiness for operation of devices that support PROFIenergy and change these as needed.
- The data record wizard supports PROFINET developers in reading and writing acyclic PROFINET data records quickly and easily without PLC and engineering.

You can find SIEMENS PRONETA Professional on the Internet: [\(https://www.siemens.com/proneta-professional\)](https://www.siemens.com/proneta-professional)

#### **SINETPLAN**

SINETPLAN, the Siemens Network Planner, supports you in planning automation systems and networks based on PROFINET. The tool facilitates professional and predictive dimensioning of your PROFINET installation as early as in the planning stage. In addition, SINETPLAN supports you during network optimization and helps you to exploit network resources optimally and to plan reserves. This helps to prevent problems in commissioning or failures during productive operation even in advance of a planned operation. This increases the availability of the production plant and helps improve operational safety.

The advantages at a glance

- Network optimization thanks to port-specific calculation of the network load
- Increased production availability thanks to online scan and verification of existing systems
- Transparency before commissioning through importing and simulation of existing STEP 7 projects
- Efficiency through securing existing investments in the long term and the optimal use of resources

You can find SINETPLAN on the Internet

[\(https://new.siemens.com/global/en/products/automation/industrial](https://new.siemens.com/global/en/products/automation/industrial-communication/profinet/sinetplan.html)[communication/profinet/sinetplan.html\)](https://new.siemens.com/global/en/products/automation/industrial-communication/profinet/sinetplan.html).

# <span id="page-11-0"></span>Product overview **2**

#### **2.1 Properties**

#### **Article number**

6ES7547-1JF00-0AB0

#### **View of the module**

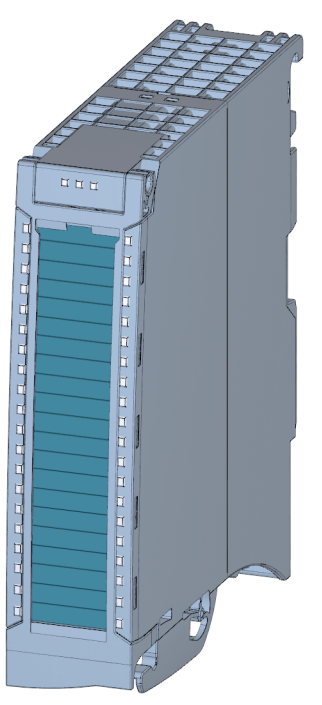

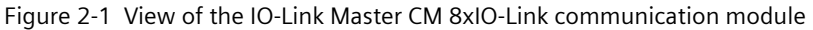

#### **Properties**

The module has the following technical properties:

- IO-Link master according to IO-Link specification V1.1
- Communication module with 8 ports (channels)
- Data transfer rates COM1 (4.8 kB), COM2 (38.4 kB), COM3 (230.4 kB)
- Standard DI mode
- Suitable for connecting up to eight IO-Link devices (3-wire connection) or eight standard encoders
- <span id="page-12-0"></span>• Configurable diagnostics can be set for each channel
- Automatic backup of the device parameters during replacement of the IO-Link device (only for V1.1 devices)
- Configuration limits:
	- Max. 32 bytes input and output data per port
	- Max. 240 bytes input and output data per module

The module supports the following functions:

- Firmware update
- Identification and maintenance data (I&M)
- IO-Link port configuration with S7-PCT
- IO-Link port configuration with STEP7 or GSD (without S7-PCT)
- Variable address range of I/O data with up to 240 byte inputs and 240 byte outputs
- Master backup with function block "LIOLink\_Master"
- Port Qualifier Information (PQI)
- I&M 0 to 3

The module can be used with the following engineering tools:

Table 2-1 Engineering tools

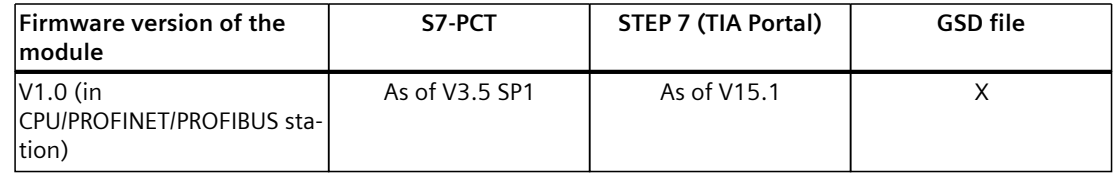

#### **Accessories/spare parts**

The following accessories/spare parts are available for the module and can also be ordered separately:

- Labeling strips
- U connector
- Universal front cover

The following component must be ordered separately:

• Front connectors, including potential jumpers and cable ties

#### **Additional information**

You can find more information on accessories in the S7-1500/ET 200MP Distributed I/O System [\(https://support.industry.siemens.com/cs/ww/en/view/59191792](https://support.industry.siemens.com/cs/ww/en/view/59191792)) system manual in the Accessories/Spare parts section.

#### **2.2 Functions**

IO-Link is a point-to-point connection between a master and a device. Both conventional and intelligent sensors/actuators can be used as devices at the IO-Link via unshielded standard

<span id="page-13-0"></span>*2.4 Reset communication module to factory settings*

cables using proven 3-wire technology. IO-Link is backward compatible to conventional sensors. The switching state and data channels are designed with trusted 24 V DC technology.

#### **Reference**

Additional information can be found in the IO-Link System [\(https://support.automation.siemens.com/WW/view/en/65949252\)](https://support.automation.siemens.com/WW/view/en/65949252) function manual.

#### **2.3 Replacing the IO-Link Master CM 8xIO-Link communication module**

#### **Master Backup**

You can back up the parameters of your module with the function block "LIOLink Master". The "LIOLink\_Master" function block is used to read all relevant IO-Link device and IO-Link Master parameters. The parameters can be stored retentively at a central location, such as in a data block in the IO controller.

The status of the IO-Link devices or IO-Link ports stored in the IO-Link Master can be restored with the "LIOLink Master" function block.

As a result, the IO-Link ports and the IO-Link Master are configured with the values stored in the master backup.

A typical application is the restoration of parameters after replacement of the IO-Link Master.

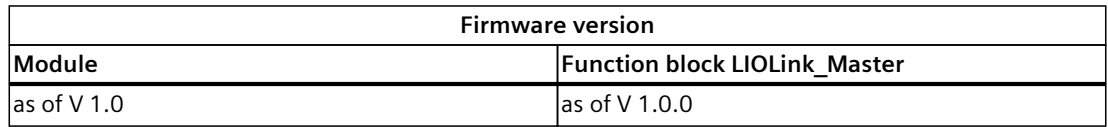

Compatibility table of the firmware versions

#### **NOTE**

#### **Availability**

Note that the Master Backup function is available only for IO-Link devices that are specified for the IO-Link Standard as of V1.1.

You can find additional information on the master backup functions in the section 'Integration into the automation system' in the IO-Link System [\(https://support.industry.siemens.com/cs/ww/en/view/65949252](https://support.industry.siemens.com/cs/ww/en/view/65949252)) function manual.

#### **2.4 Reset communication module to factory settings**

#### **Effects of resetting to the factory settings**

Use the "Reset to factory settings" function to restore the parameter assignments of your IO-Link Master CM 8xIO‑Link communication module made with S7-PCT to the factory state.

After a "Reset to factory settings", the parameters of the IO-Link Master CM 8xIO-Link communication module are assigned as follows:

- The ports are in DI mode
- The ports are mapped to the relative addresses 0.0 ... 0.7
- The PortQualifier is disabled
- I&M data 1 to 3 is deleted

#### **NOTE**

The master backup of the IO-Link Master is deleted and the delivery condition is restored. You should reset a removed IO-Link Master CM 8xIO-Link communication module to the factory settings before you place it in storage.

#### **Procedure**

To perform a "Reset to factory settings", proceed as described in the S7‑PCT online help.

# <span id="page-15-0"></span>**Connecting**

## **3.1 Wiring and block diagram**

This section includes the block diagram of the communication module IO‑Link Master CM 8xIO‑Link with the terminal assignments for 3-wire and 5-wire connection of IO-Link devices or 2-wire and 3-wire connection in DI operating mode. You can use and combine the different wiring options for all channels. Ensure that all devices are connected to the SELV/PELV power supply (or equivalent).

#### **NOTICE**

#### **Internal transducer supply**

Use only the supply voltage ( $US_n/M$ ) made available by the IO-Link Master CM 8xIO-Link communication module to supply the IO-Link device (L+/L-).

#### **Wiring: 3-wire and 5-wire connection of IO-Link devices**

The example in the following figure shows the terminal assignment of the communication module IO‑Link Master CM 8xIO‑Link (3- and 5-conductor connection of IO-Link devices).

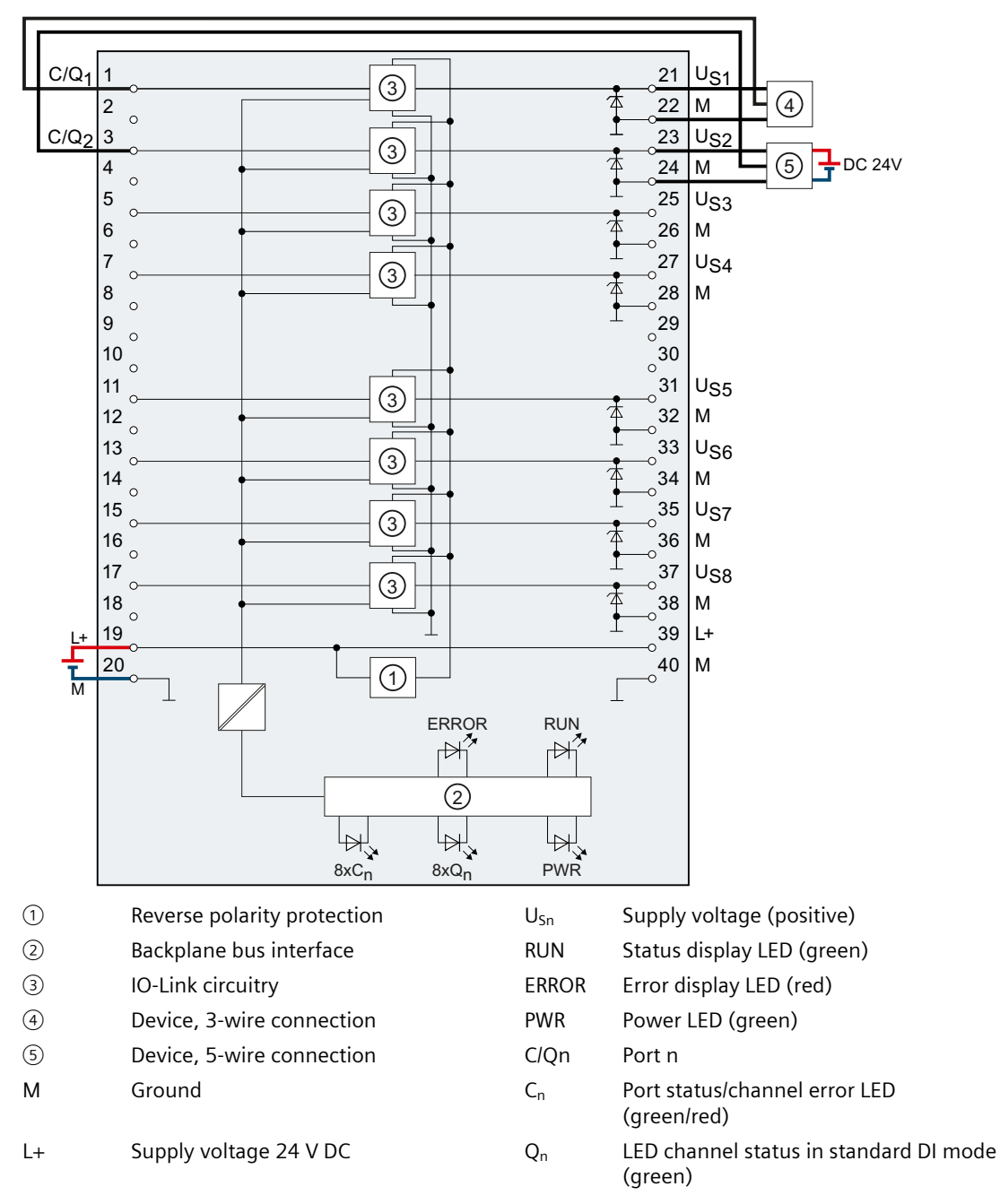

Figure 3-1 Block diagram and terminal assignment for 3-wire and 5-wire connection of IO-Link devices

#### *Connecting*

*3.1 Wiring and block diagram*

#### **Wiring: 2-wire and 3-wire connection in DI operating mode**

The example in the following figure shows the terminal assignment of the IO-Link Master CM 8xIO‑Link communication module in DI operating mode.

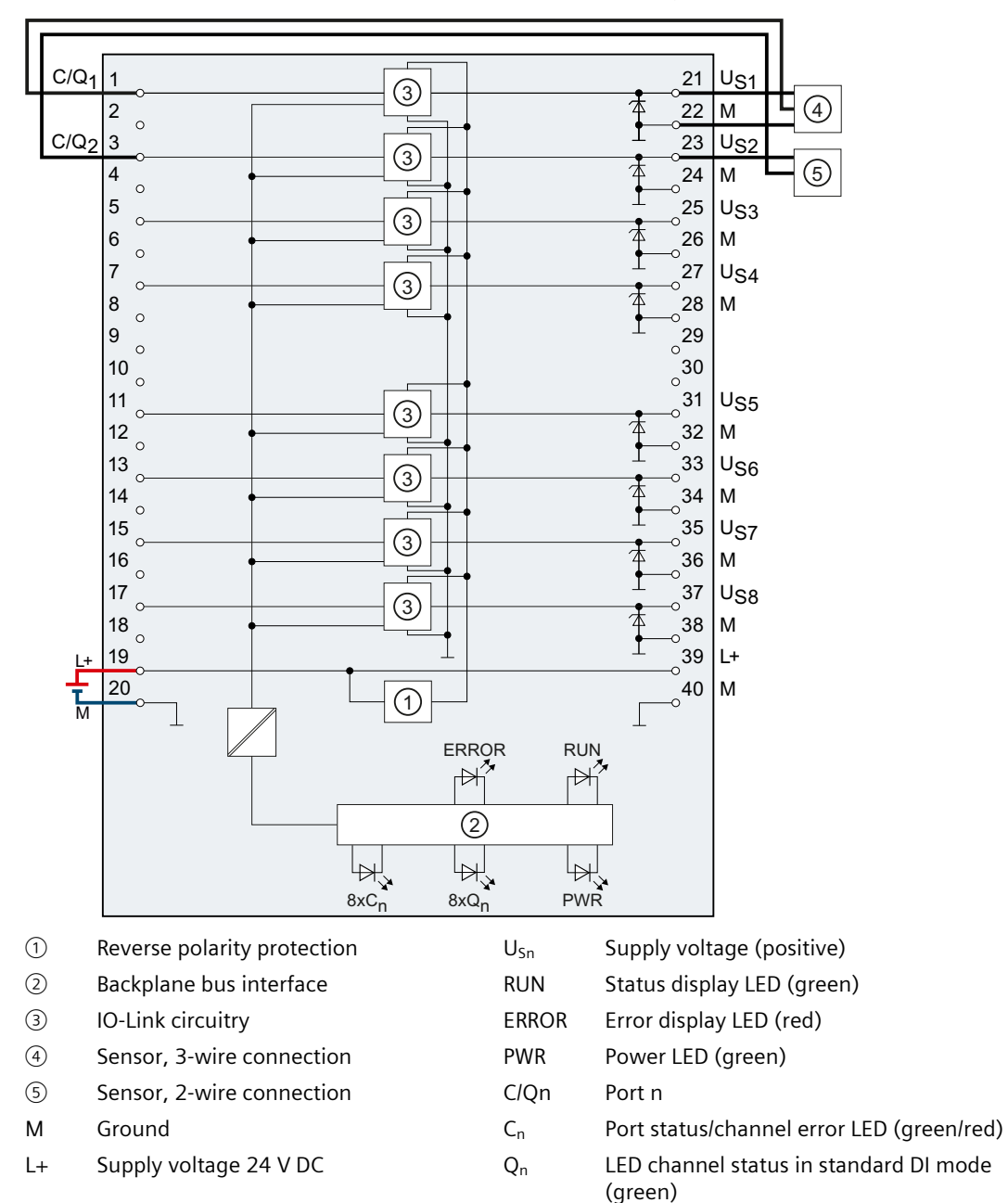

Figure 3-2 Terminal assignment for 2-wire and 3-wire connection in DI operating mode

## <span id="page-18-0"></span>**Parameters / address space 4**

#### **4.1 Parameters**

#### **Parameters (GSD file)**

The following table shows the general parameters for the IO-Link Master CM 8xIO-Link communication module.

The default settings of the parameters are marked in bold in the "Value ranges" column.

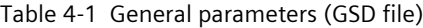

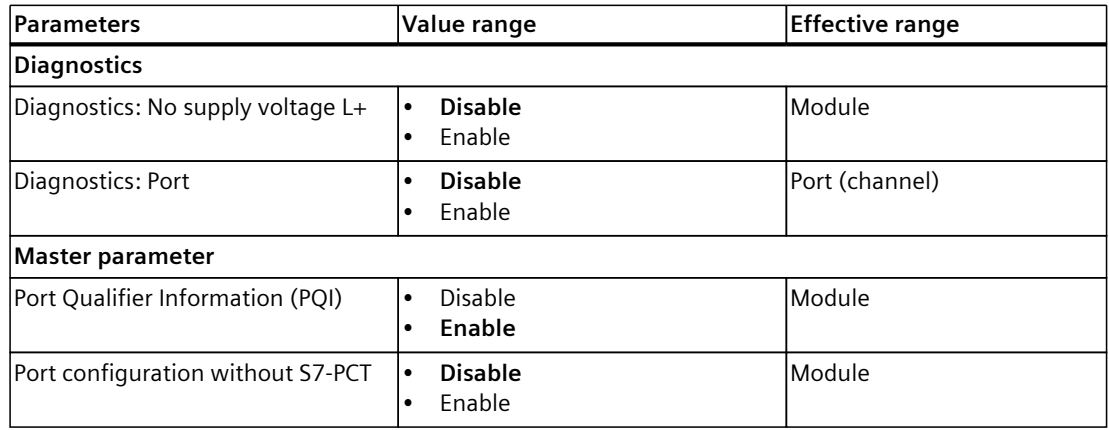

The following table shows the port parameters for the IO-Link Master CM 8xIO-Link communication module.

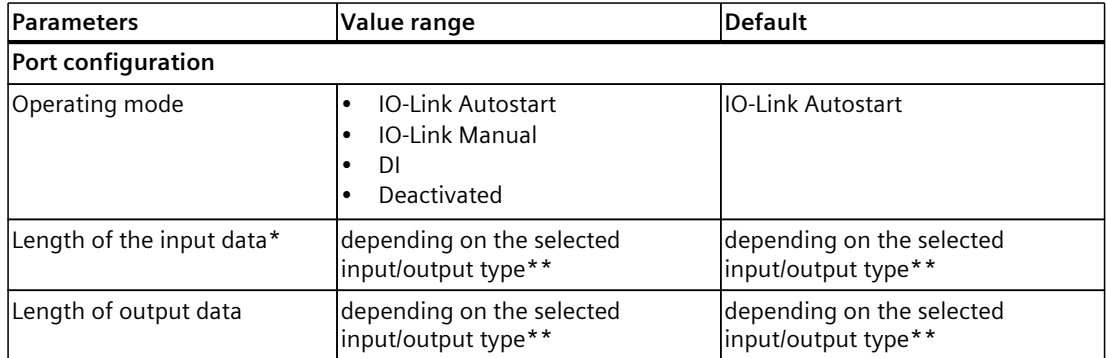

\* If PQI is activated, 1 byte less space remains for input data of the device. For example: GSD setting 16  $bytes = 15 bytes + PQI$ 

\*\* Make sure not to exceed the maximum possible length of the input or output data for all ports.

\*\*\* Only effective if you use the "IO-Link Manual" port mode.

#### <span id="page-19-0"></span>*4.2 Declaration of parameters*

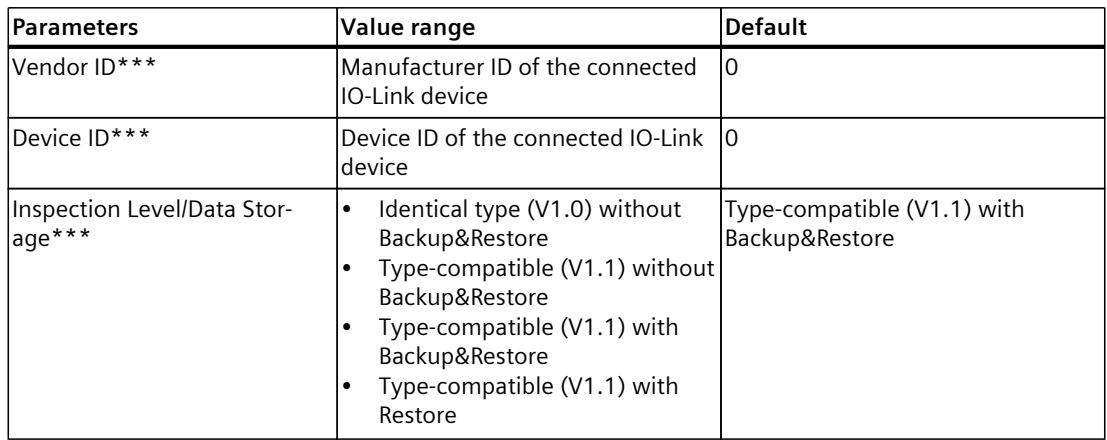

\* If PQI is activated, 1 byte less space remains for input data of the device. For example: GSD setting 16  $bytes = 15 bytes + PQI$ 

\*\* Make sure not to exceed the maximum possible length of the input or output data for all ports.

\*\*\* Only effective if you use the "IO-Link Manual" port mode.

#### **Maximum possible length of the input or output data**

#### Example:

You have selected the configuration 64 I / 64 Q.

You have assigned 4 bytes of input data to the first port.

For the remaining ports, you can assign a total of 60 bytes of input data.

#### **Reference**

You can find additional information on the Vendor ID and Device ID on the Internet [\(https://support.industry.siemens.com/cs/ww/en/view/109748852](https://support.industry.siemens.com/cs/ww/en/view/109748852)).

#### **4.2 Declaration of parameters**

#### **Diagnostics: No supply voltage L+**

Enabling the diagnostic alarm for missing or insufficient supply voltage L+.

#### **Diagnostics: Port**

This parameter allows the enabling of the diagnostics for the selected port. The possible diagnostics are dependent on the IO-Link device used. Additional information about the diagnostic interrupts can be found in the description of the utilized IO-Link device.

#### **Port Qualifier Information**

This parameter releases the Port Qualifier Information (PQI). The PQI provides information on the port status and the IO-Link device status.

#### **Port configuration without S7-PCT**

This parameter enables the port configuration without S7-PCT for the module.

#### **Operating mode**

This parameter determines the mode in which you operate the selected port. You can select from the following options:

- IO-Link Autostart
- IO-Link Manual
- DI
- Deactivated

The setting of the port is granular and you can combine the operating modes as you like.

#### **IO-Link Autostart**

The connected IO-Link device starts automatically (Plug&Play functionality). The IO-Link device is immediately available to you and operational.

#### **IO-Link Manual**

If the Vendor ID and Device ID match the connected device, the connected IO-Link device is automatically started. In other words, in contrast to "IO-Link Autostart", the system checks here whether the correct device is connected. You need to configure the Device ID / Vendor ID to enable this.

You need to store the Vendor ID and Device ID of the connected IO-Link device in STEP 7. In addition, you can select the inspection level for data storage:

- Identical type (V1.0) without Backup&Restore
- Type-compatible (V1.1) without Backup&Restore
- Type-compatible (V1.1) with Backup&Restore
- Type-compatible (V1.1) with Restore

You can find instructions for determining the Vendor ID and Device ID on the Internet [\(https://support.industry.siemens.com/cs/ww/en/view/109748852](https://support.industry.siemens.com/cs/ww/en/view/109748852)).

#### **DI**

The port operates as standard digital input.

#### **Deactivated**

The port is deactivated.

<span id="page-21-0"></span>*4.3 Address space*

## **4.3 Address space**

#### **Configuration options of the communication module IO-Link Master CM 8xIO-Link**

The size of the input and output addresses of the IO-Link Master CM 8xIO-Link communication module with firmware version V1.0 are 32 bytes per port in each case. The following table provides an overview of the configuration options of the supported address areas for I/O data:

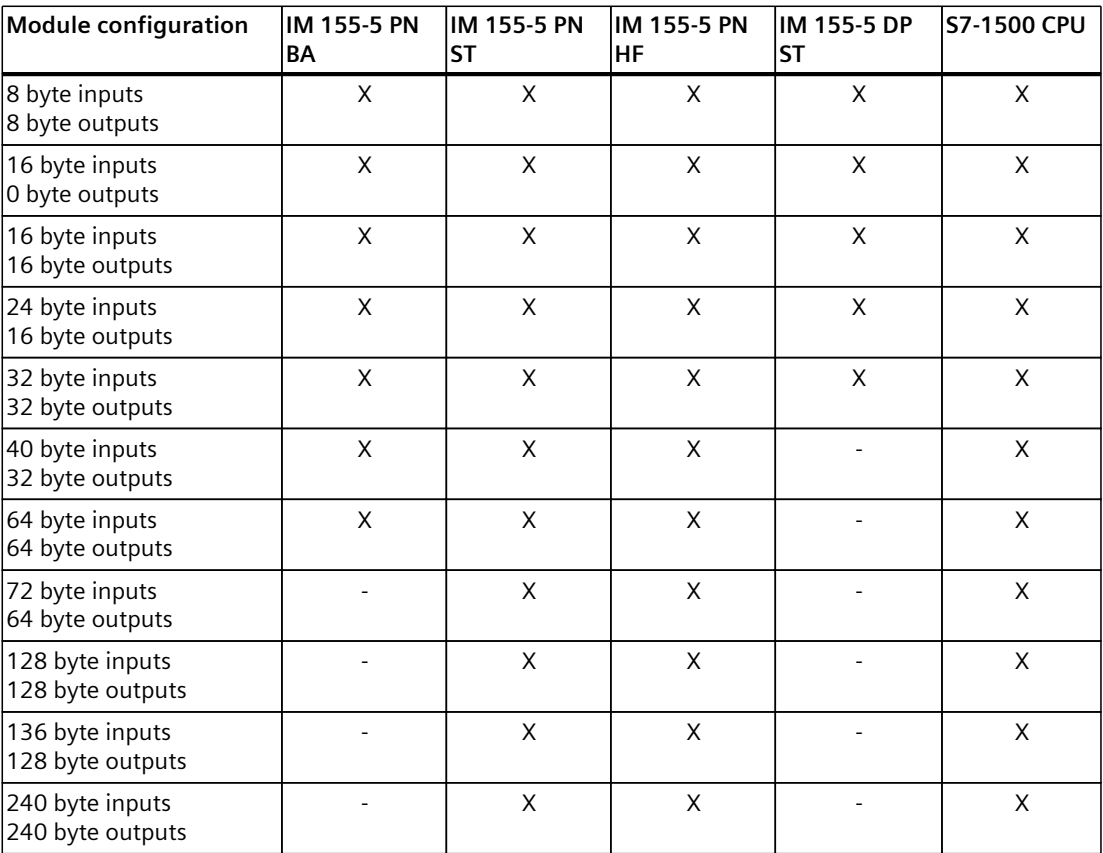

The IO area defined for an ET 200MP limits the number of IO modules per station. The interface module supports a maximum of 512 bytes for input and output data for all I/O modules in the station. Exceptions are 2 interface modules: IM 155-5 PN BA, which only supports 64 bytes, and IM 155-5 DP ST with a limit of 244 bytes per station.

The following table provides an overview of the maximum address spaces for the respective interface modules.

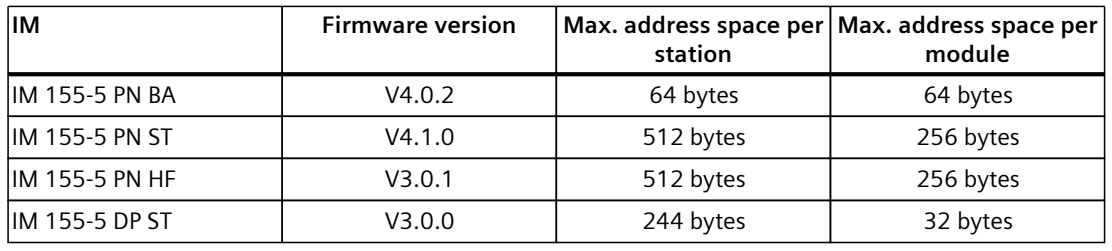

#### **NOTE**

#### **IO-Link Master behind an IM 155-5 DP ST**

In connection with an IM 155-5 DP ST, you configure the IO-Link master exclusively using a GSD file. Install the corresponding GSD file. You can find this for download on the Internet [\(https://support.industry.siemens.com/cs/ww/en/view/80206700](https://support.industry.siemens.com/cs/ww/en/view/80206700)).

#### **Port configuration CPU**

With an IO-Link Master CM 8xIO-Link, you can commission the IO-Link ports of the IO-Link Master or the connected IO-Link devices in two different ways:

- Port configuration with STEP7 or GSD (without S7-PCT)
- Port configuration with S7-PCT

#### **Port configuration with STEP7 or GSD (without S7-PCT)**

#### **Requirements**

You have selected the "Port configuration without S7-PCT" check box in the configuration of the IO-Link master in STEP 7.

#### **Procedure**

You configure the IO-Link master directly in STEP 7:

- Activate the diagnostics
- Configuration of the I/O data lengths for each port
- Activating the Port Qualifier Information (PQI)
- Port mode:
	- Operation in "IO-Link Autostart" mode (default)
	- Operation in "IO-Link Manual" mode
	- Operated as DI
	- Deactivated

#### **Port configuration with S7-PCT**

#### **Requirements**

You deselected the "Port configuration without S7-PCT" check box in the configuration of the IO-Link master in STEP 7.

#### **Procedure**

You configure the IO-Link Master ports with the Port Configuration Tool S7-PCT, V3.5 SP1 or higher. In doing so, select the IO-Link device from the device catalog of S7-PCT and assign the device to an IO-Link port.

#### **Port Qualifier Information (PQI)**

You can activate the Port Qualifier Information (PQI) for your IO-Link Master.

#### **NOTE**

#### **Port Qualifier Information (PQI)**

If you have activated the Port Qualifier Information (PQI), it is always transferred with the size 1 byte together with the input data of the IO-Link device.

PQI is not available for 8 bytes input / 8 bytes output.

The figure below shows the structure of the PQI byte.

Port Qualifier Information (PQI)

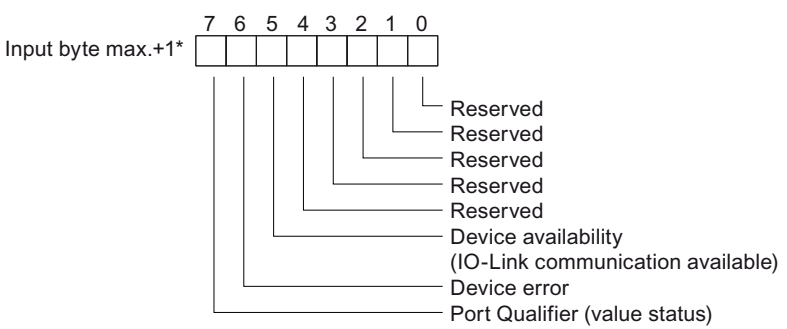

\* The PQI byte is always after the last input byte of the port.

Figure 4-1 Structure of the PQI byte

Description of the PQI byte:

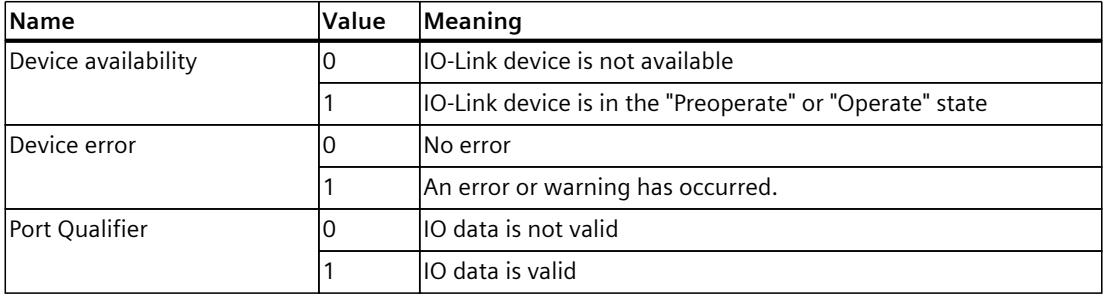

Configured length port 1 Data used from IO-Link device Device data **Not** assigned **PQI** Byte offset in the process image 0 and  $\begin{array}{ccc} \vert 8 \vert \end{array}$  (15

Position of the PQI byte in the process image (example):

Figure 4-2 Address space IO-Link Master

In the example above, 16 bytes are set for port 1, the IO-Link device transfers the data in bytes 0 to 7 and the PQI byte is set to byte 15.

#### **NOTE Restriction**

The graphic only applies to the input range.

#### **Standard DI mode**

The following figure shows the assignment of the address space of a port for the IO-Link Master CM 8xIO-Link, if you have configured the port as a digital input.

Input byte  $x$ 

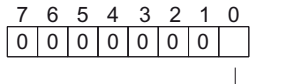

Input signal

Figure 4-3 Address space of the inputs of the IO-Link Master CM 8xIO-Link in standard DI mode

#### **Reference**

You can find additional information in the IO-Link System [\(https://support.automation.siemens.com/WW/view/en/65949252\)](https://support.automation.siemens.com/WW/view/en/65949252) function manual.

## <span id="page-25-0"></span>**Diagnostic alarms 5**

## **5.1 Status and error displays**

#### **LED display**

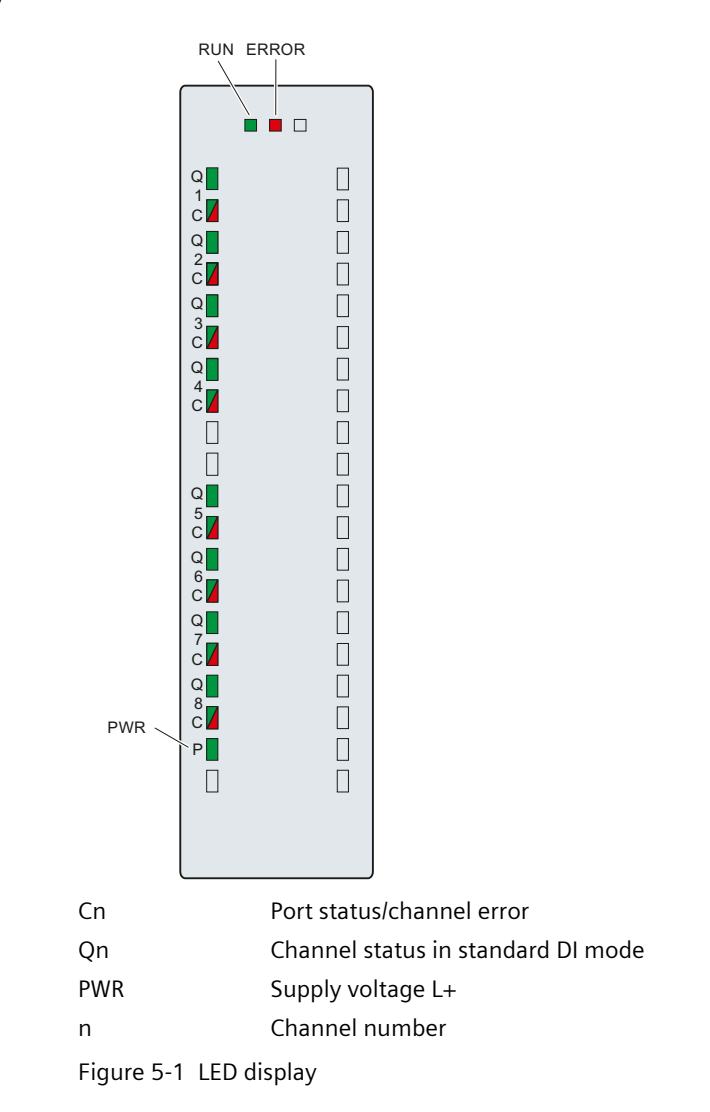

#### **Meaning of the LED displays**

The following tables show the meaning of the status and error displays. Remedial measures for diagnostic alarms can be found in the Diagnostic alarms [\(Page](#page-27-0) 28) chapter.

#### **RUN and ERROR LED**

| <b>LED</b>          |                     | Meaning                                                                                        | Solution                                                                                                    |
|---------------------|---------------------|------------------------------------------------------------------------------------------------|----------------------------------------------------------------------------------------------------|
| <b>RUN</b>          | <b>ERROR</b>        |                                                                                                |                                                                                                    |
| $\Box$<br>Off       | $\Box$<br>Off       | Voltage missing or too low at backplane<br>lbus.                                               | Switch on the CPU and/or the system<br>power supply modules.<br>Verify that the U connectors are<br>inserted.<br>Check whether too many modules<br>are inserted. |
| 崇<br><b>Flashes</b> | $\Box$<br>Off       | The module starts up and flashes until<br>the valid parameter assignment is set.               |                                                                                                    |
| m.<br>On            | $\Box$<br>Off       | Module parameters are assigned.                                                                |                                                                                                    |
| ш<br>On             | 崇<br><b>Flashes</b> | Indicates module errors (at least one<br>error is present on one channel, e.g.<br>wire break). | Evaluate the diagnostics and eliminate<br>the error (e.g. wire break).                                                                                           |
| 寮<br><b>Flashes</b> | 亲<br><b>Flashes</b> | The hardware is defective.                                                                     | Replace the module.                                                                                                    |

Table 5-1 Status and error displays RUN and ERROR

#### **LED PWR**

Table 5-2 POWER status display

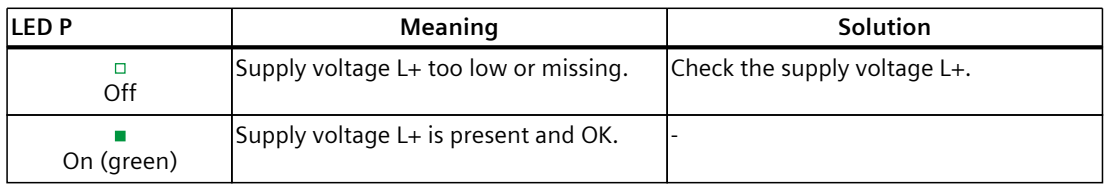

#### **Cn LEDs**

Valid for IO-Link port in port status.

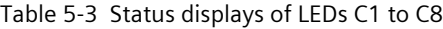

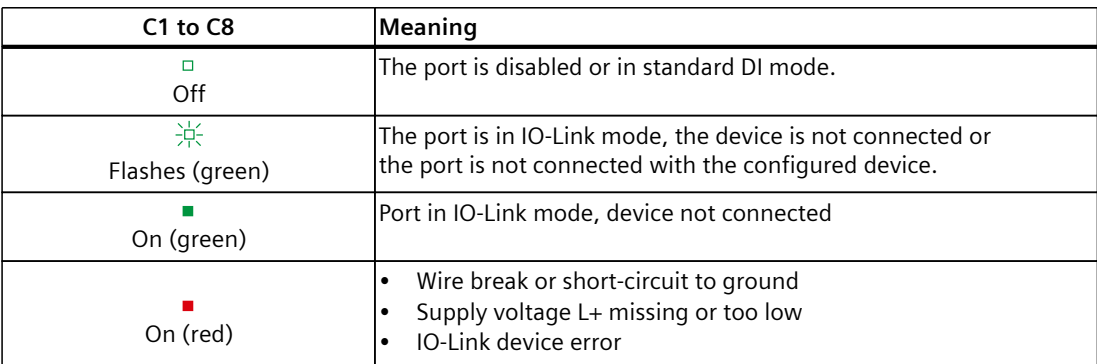

<span id="page-27-0"></span>*5.2 Diagnostic alarms*

#### **Qn LEDs**

Valid for the IO-Link port that is in standard DI mode.

Table 5-4 Status displays of LEDs Q1 to Q8

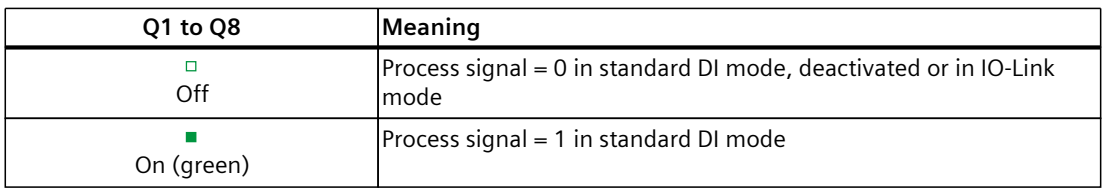

## **5.2 Diagnostic alarms**

For each diagnostics event, a diagnostic alarm is issued and the ERROR LED flashes red on the communication module. You can read out the diagnostics alarms, for example, in the diagnostics buffer of the CPU. You can evaluate the error codes with the user program.

Table 5-5 Error types

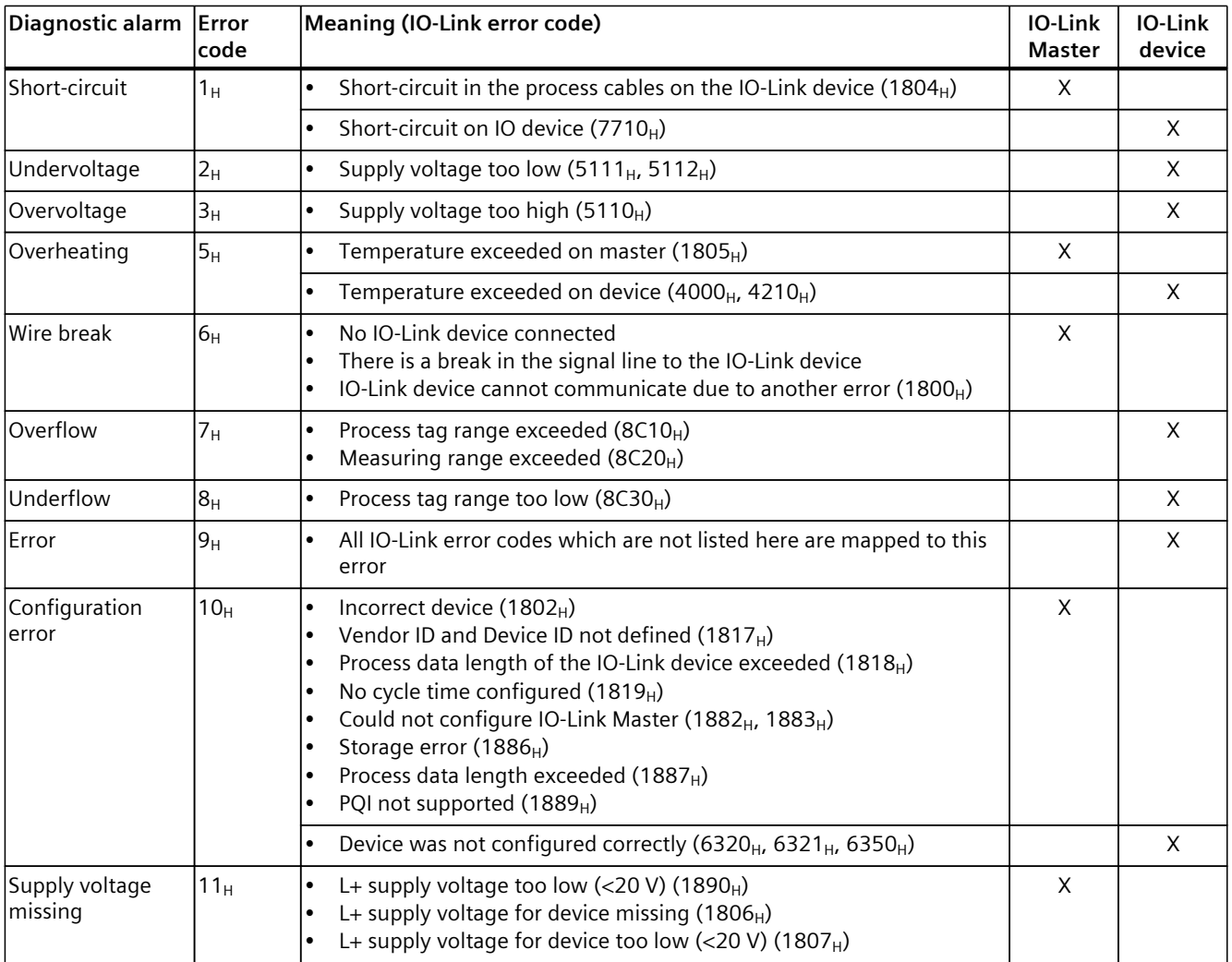

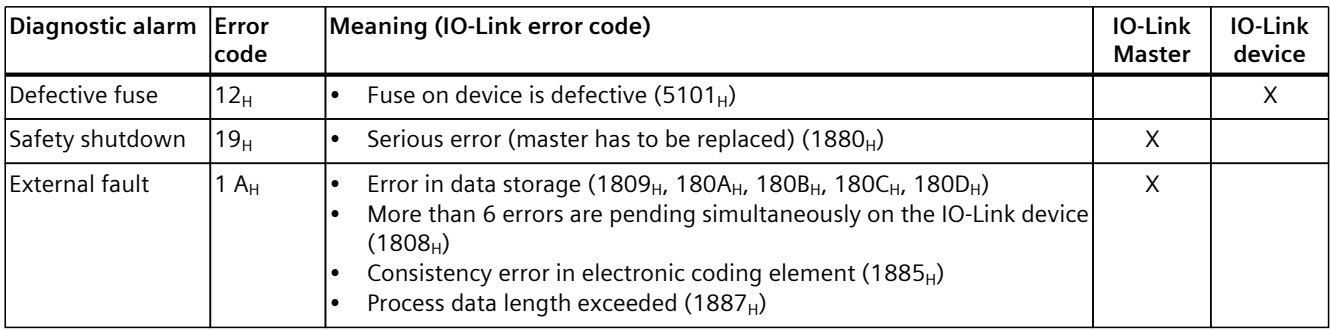

## <span id="page-29-0"></span>**Technical specifications 6**

#### **Technical specifications of the IO-Link Master CM 8xIO-Link communication module**

The following table shows the technical specifications as of the issue date. You can find a data sheet including daily updated technical specifications on the Internet [\(https://support.industry.siemens.com/cs/de/en/pv/6ES7547-1JF00-0AB0/td?dl=en\)](https://support.industry.siemens.com/cs/de/en/pv/6ES7547-1JF00-0AB0/td?dl=en).

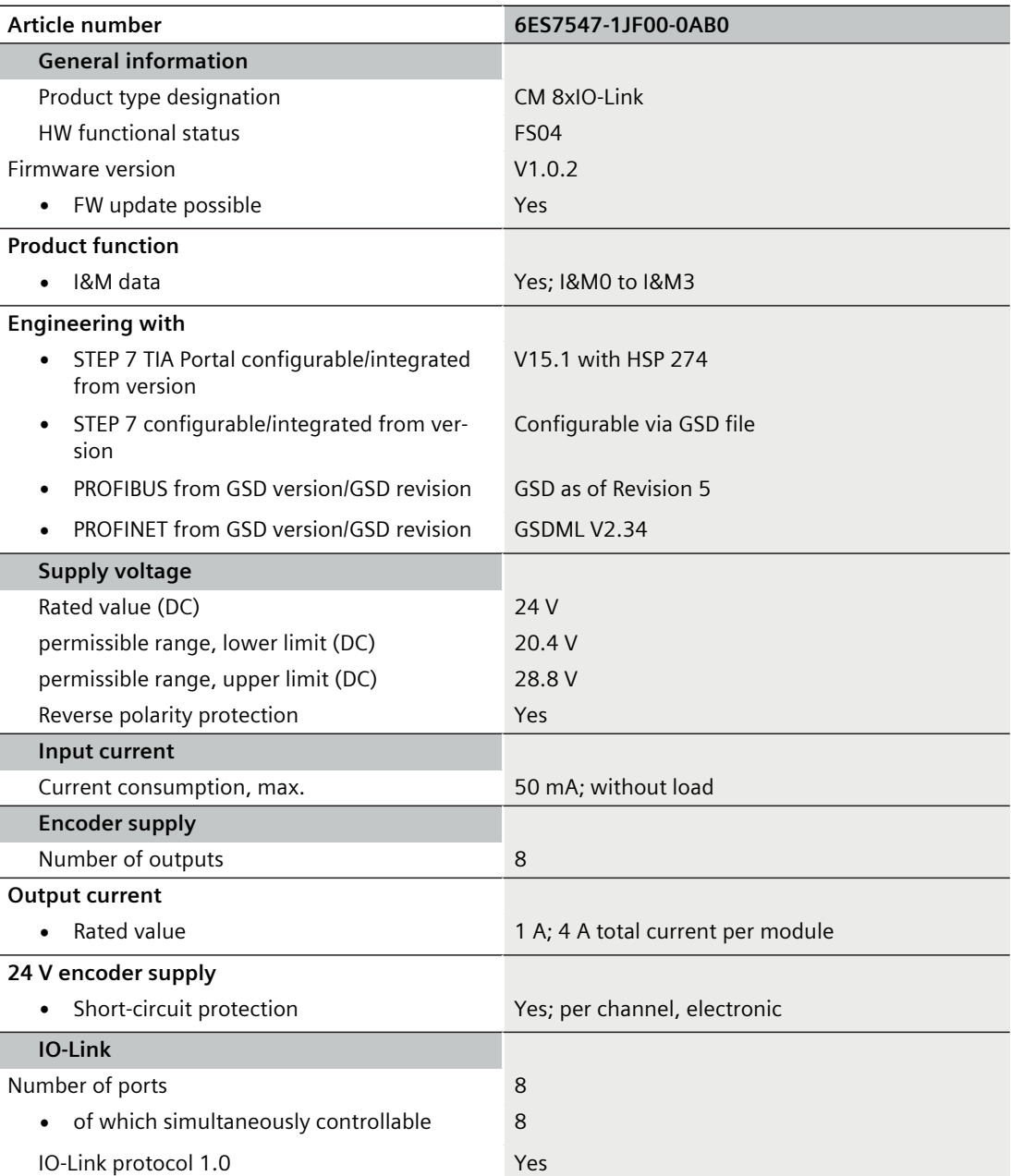

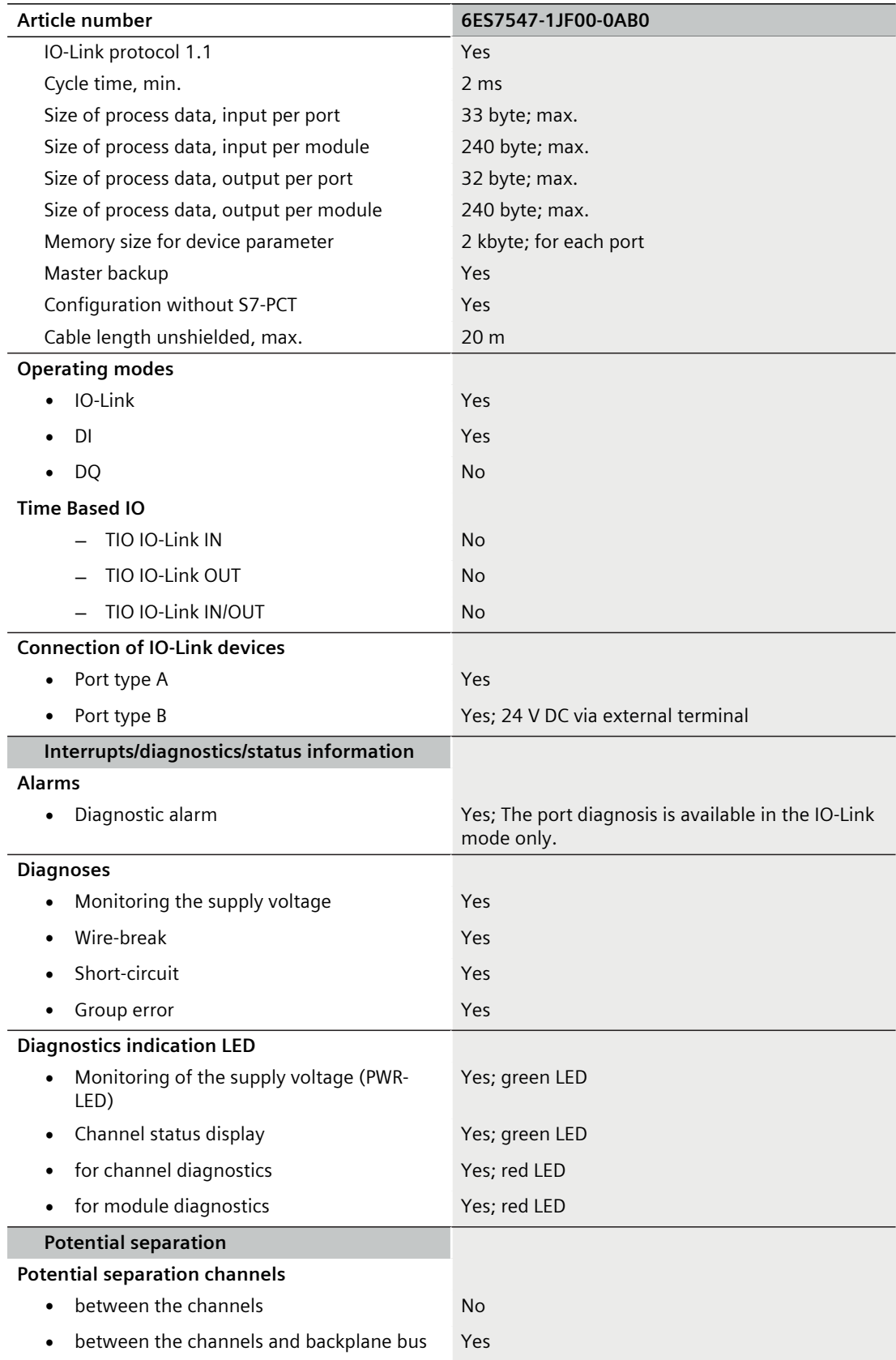

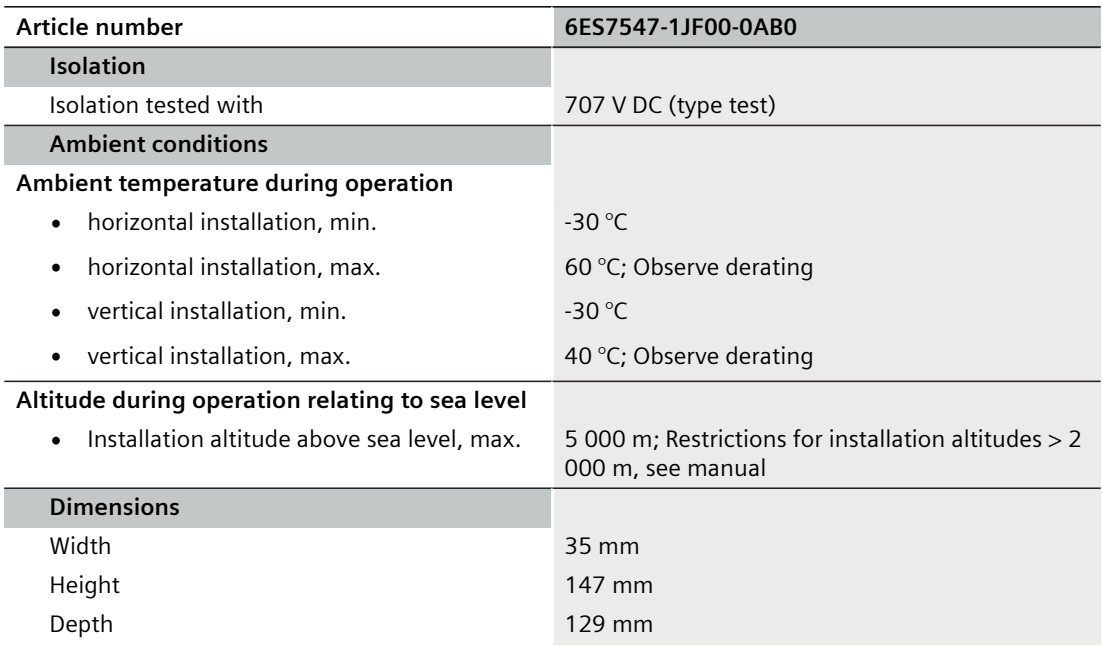

#### **Power reduction (derating) to total current of outputs, per module**

The following derating curves show the load capacity of the transducer supply outputs in relation to the mounting position and the ambient temperature.

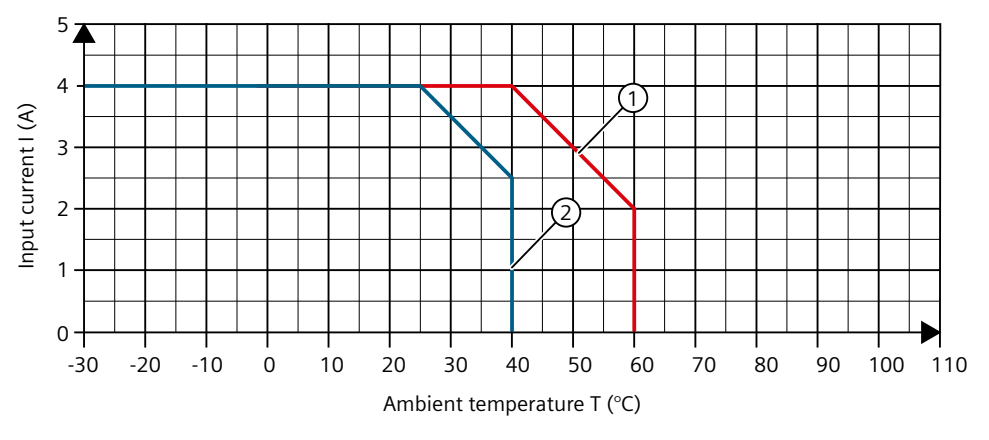

① Horizontal mounting of the system

② Vertical mounting of the system

Figure 6-1 Derating curve, IO-Link master

## <span id="page-32-0"></span>**Dimensional drawing 7**

## **7.1 Dimensional drawing**

The dimensional drawing of the module on the mounting rail, as well as a dimensional drawing with open front panel, are provided in the appendix. Always observe the specified dimensions for installation in cabinets, control rooms, etc.

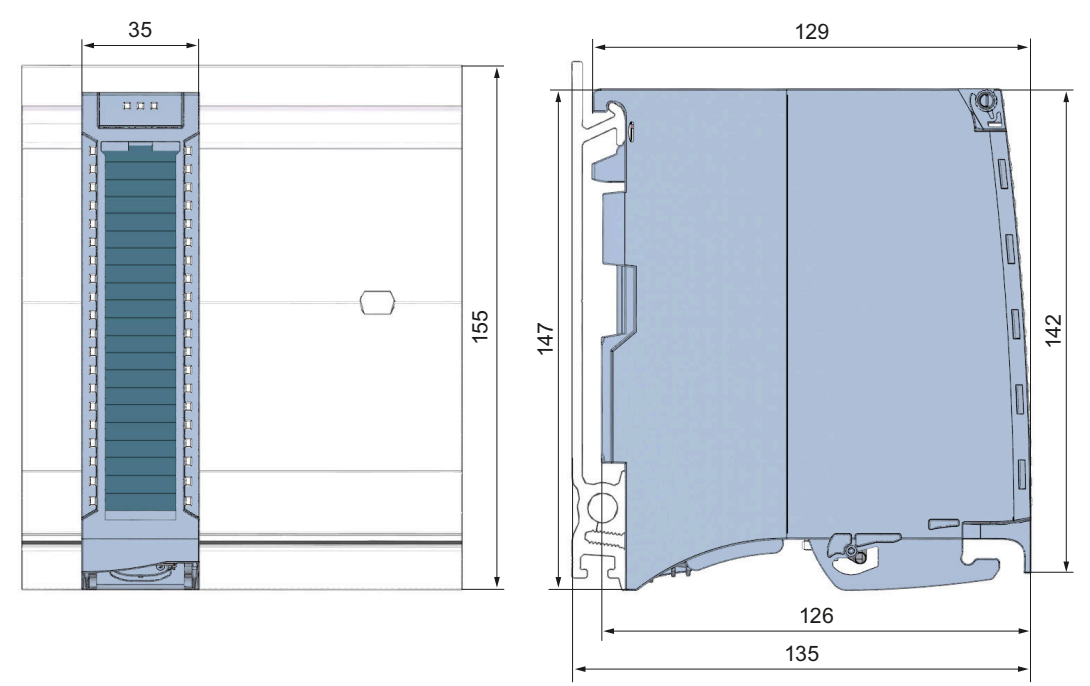

Figure 7-1 Dimensional drawing of the **IO-Link Master CM 8xIO-Link** module

#### *7.1 Dimensional drawing*

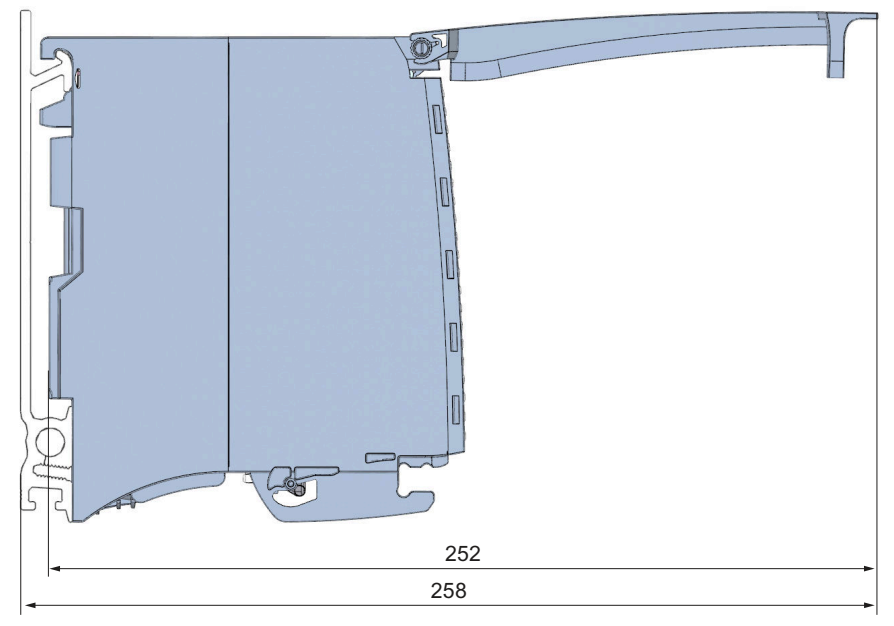

Figure 7-2 Dimensional drawing of the IO-Link Master CM 8xIO-Link module, side view with open front cover

#### <span id="page-34-0"></span>**A.1 Parameter assignment and structure of parameter data set**

The data record of the module has an identical structure, regardless of whether you configure the module with PROFIBUS DP or PROFINET IO. With data record 128, you can reconfigure the module in your user program regardless of your programming. The following figures describe the structure of data record 128 as of firmware version V1.0.

#### **Configuration in the user program**

You can configure the modules in runtime.

#### **Changing parameters in RUN**

The "WRREC" instruction is used to transfer the parameters to the module using data record 128. The parameters set with STEP 7 are not changed in the CPU by this action. This means the parameters set in STEP 7 are still valid after a restart.

#### **Output parameter STATUS**

If errors occur when transmitting parameters with the "WRREC" instruction, the module continues operation with the previous parameter assignment. The STATUS output parameter contains a corresponding error code.

You will find a description of the "WRREC" instruction and the error codes in the STEP 7 online help.

#### **Error message**

The module always checks all the values of the transferred data record. Only if all the values were transferred without errors does the module apply the values from the data record. The instruction WRREC for writing data records returns corresponding error codes when errors occur in the parameter STATUS.

The following table shows the module-specific error codes and their meaning for the parameter data record 128:

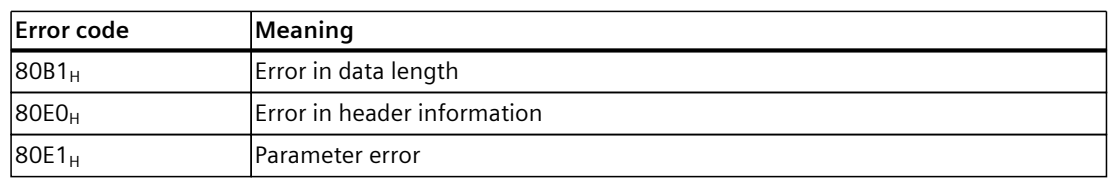

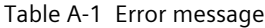

*A.1 Parameter assignment and structure of parameter data set*

#### **Structure of data record 128**

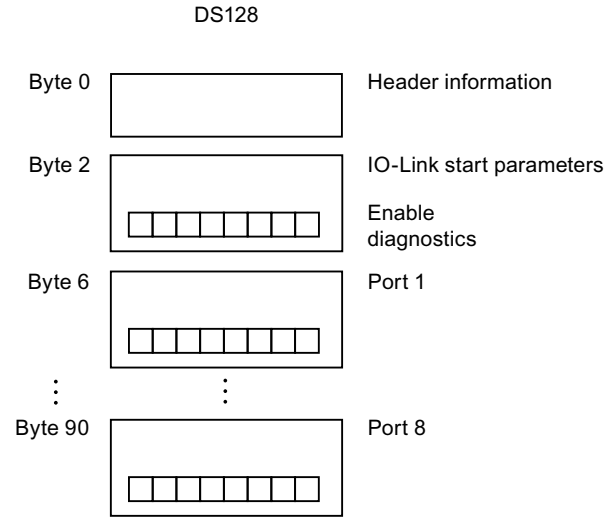

Figure A-1 Structure of data record 128

#### **Header information**

The figure below shows the structure of the header information.

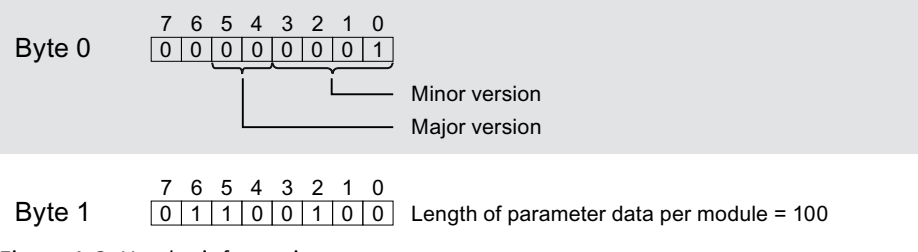

Figure A-2 Header information

#### **IO-Link start parameters**

The following figure shows the structure of the IO-Link start parameter. Activate a parameter by setting the corresponding bit to "1".

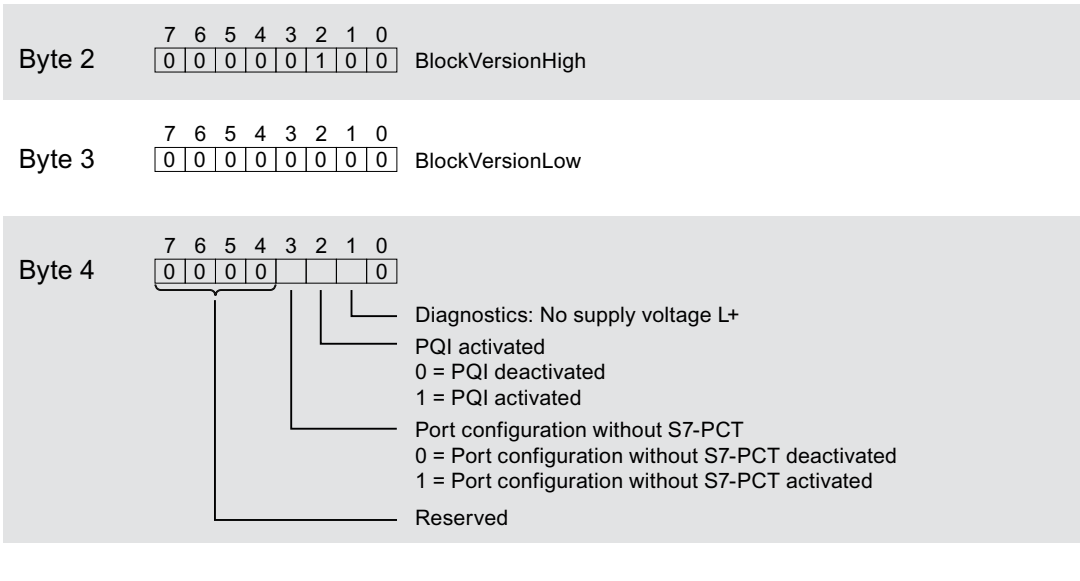

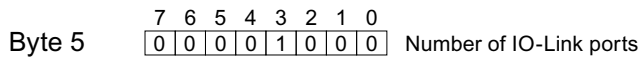

Figure A-3 IO-Link start parameters

#### **Port parameter**

The following figure shows an extract from the structure of the port parameter. Activate a parameter by setting the corresponding bit to "1".

*A.1 Parameter assignment and structure of parameter data set*

If you have selected IO-Link Manual operating mode, you must enter the Vendor ID (byte x+5 and x+6) and Device ID (byte x+7 to x+10) yourself.

You can find the Vendor ID and Device ID in the IODD of the IO-Link device being used.

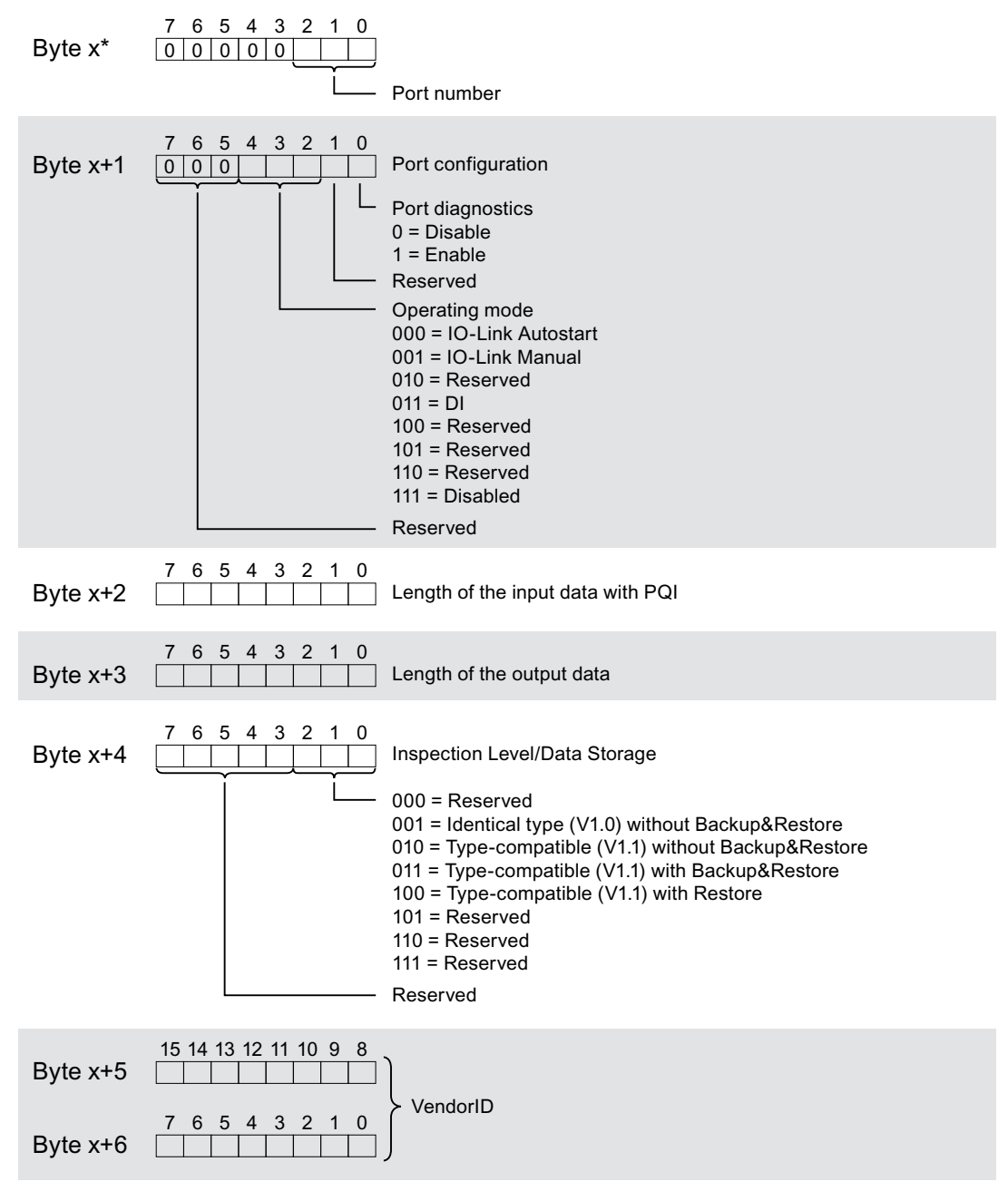

\*  $x = 6 + ((port number-1) \times 12)$ ; port numbers = 1 to 8.

*A.1 Parameter assignment and structure of parameter data set*

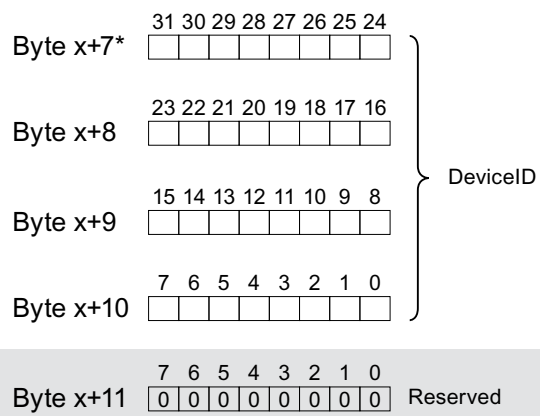

\*  $x = 6 + (($ port number-1) x 12); port numbers = 1 to 8.

Figure A-4 Port parameter